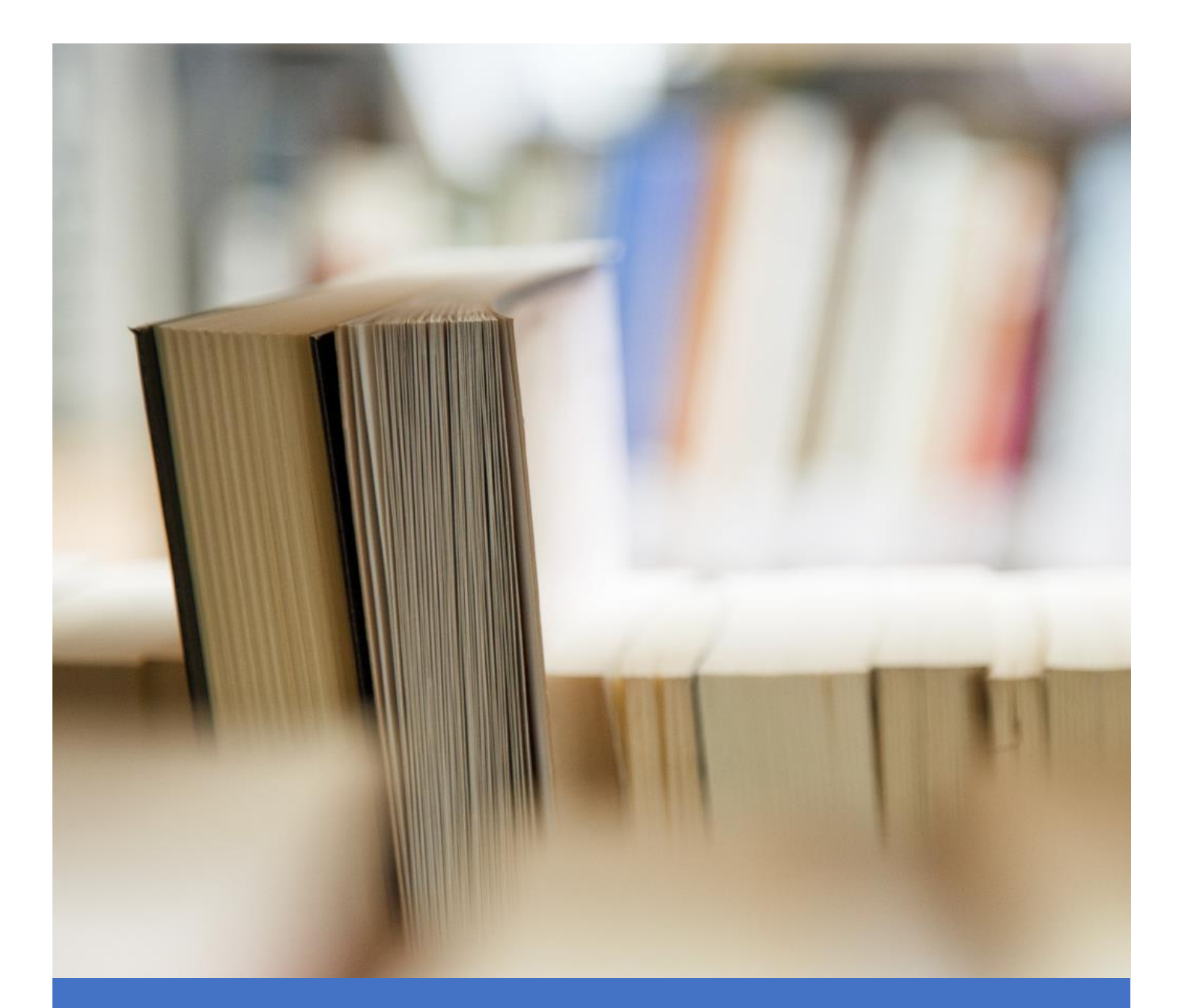

# Panduan Aplikasi SAKIP Untuk Verifikator Unit

Direktorat Teknologi Informasi 6/20/23 Universitas Brawijaya

#### **PANDUAN APLIKASI SAKIP UNTUK VERIFIKATOR UNIT**

## 1. Login

Untuk masuk ke aplikasi SAKIP silahkan buka **app-sakip.ub.ac.id** kemudian login menggunakan akun UB.

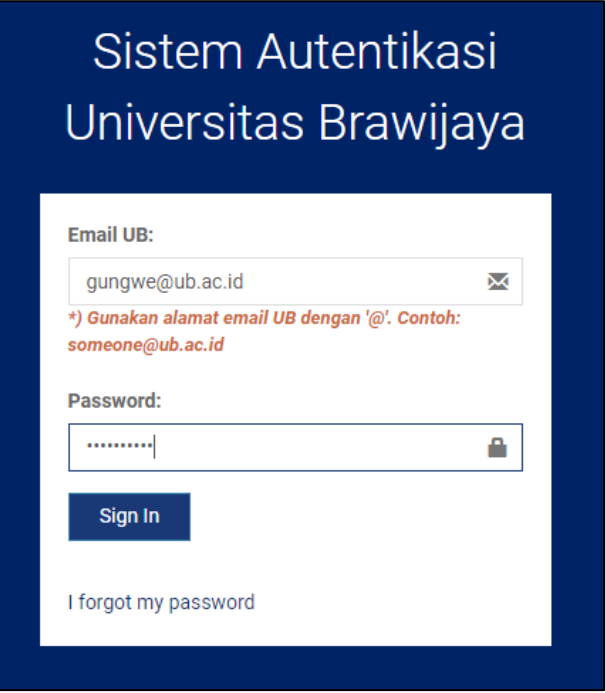

Jika berhasil login, Anda tampil halaman **dashboard** seperti di bawah ini dan pastikan peran Anda sudah sesuai misalnya sebagai Verifikator.

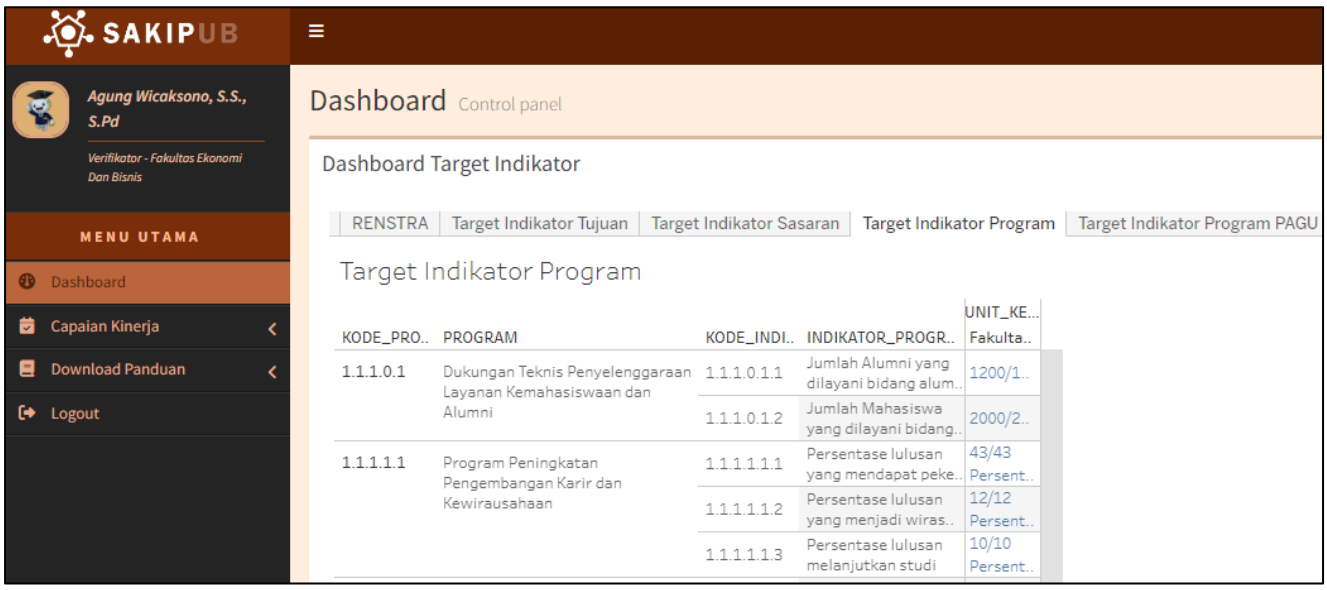

# 2. Masuk ke Capain Indikator SAKIP

Kemudian untuk masuk ke menu capaian indikator SAKIP silahkan klik **Capaian Kinerja** (1), klik **Capaian Indikator SAKIP** (2). Selanjutnya pilih **Tahun** (3) dan klik **Tampilkan** (4). Maka informasi data indikator ditampilkan di tabel. Untuk melihat detail capaian silahkan klik nomor (5) yang berwarna hijau yaitu yang sedang pengajuan verifikasi.

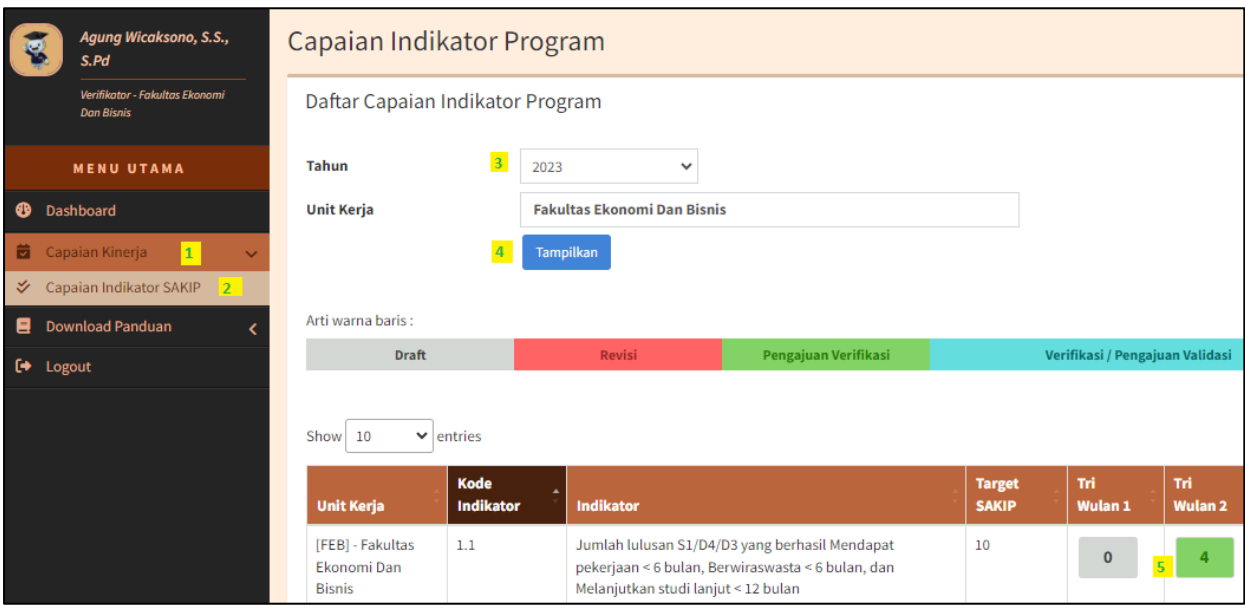

Selanjutnya muncul jendela baru berisi informasi **Riwayat pengajuan verifikasi** oleh operator Anda (1) dan silahkan geser ke bawah untuk melihat datanya (2).

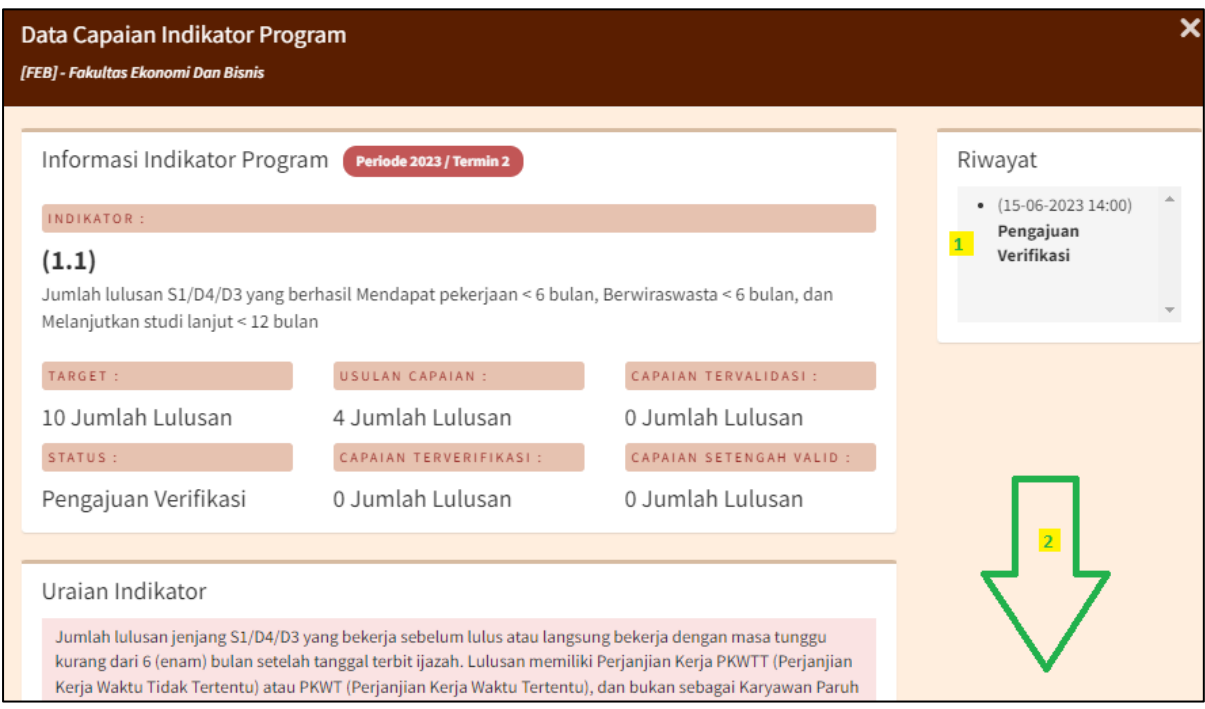

Misalnya pada indikator 1.1.2 terlihat ada satu (1) data yang pengajuan verifikasi (warna hijau). Untuk melakukan verifikasi silahkan dilihat poin panduan berikutnya (poin 4).

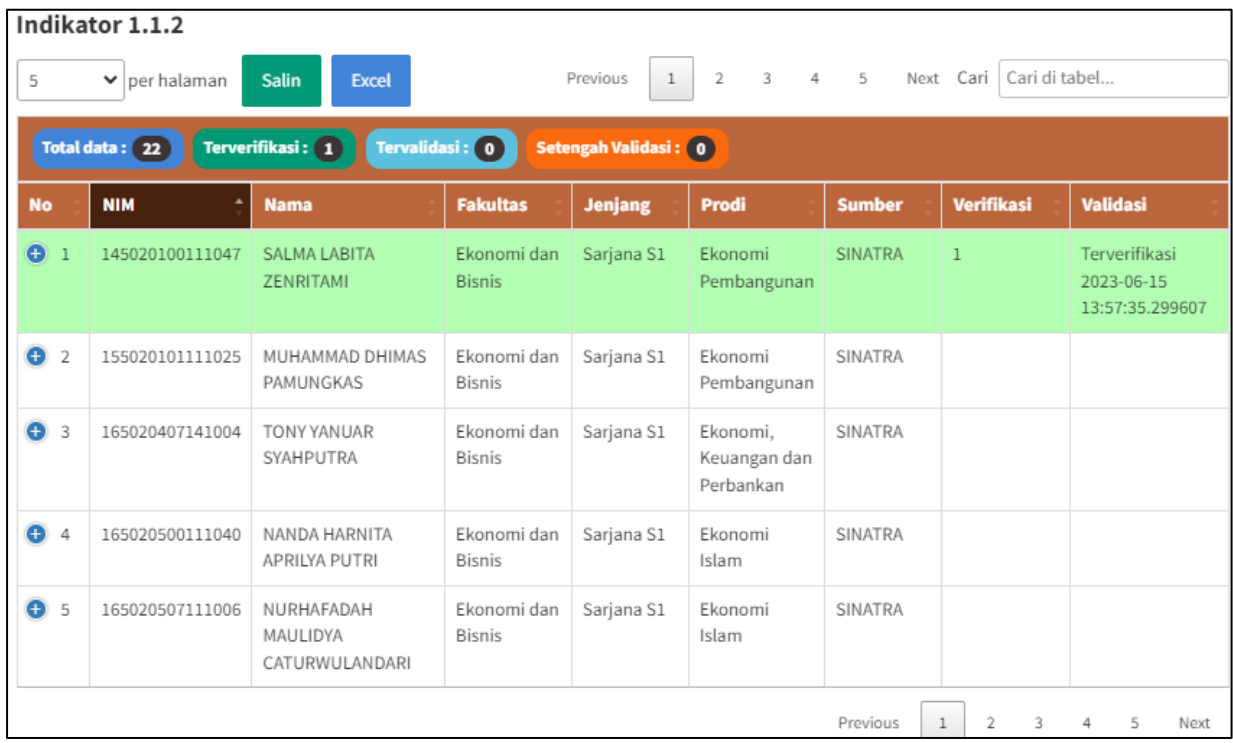

# 3. Melihat Informasi Termin

Untuk melihat informasi termin pada suatu data pada tiap indikator silahkan klik tanpa plus (1).

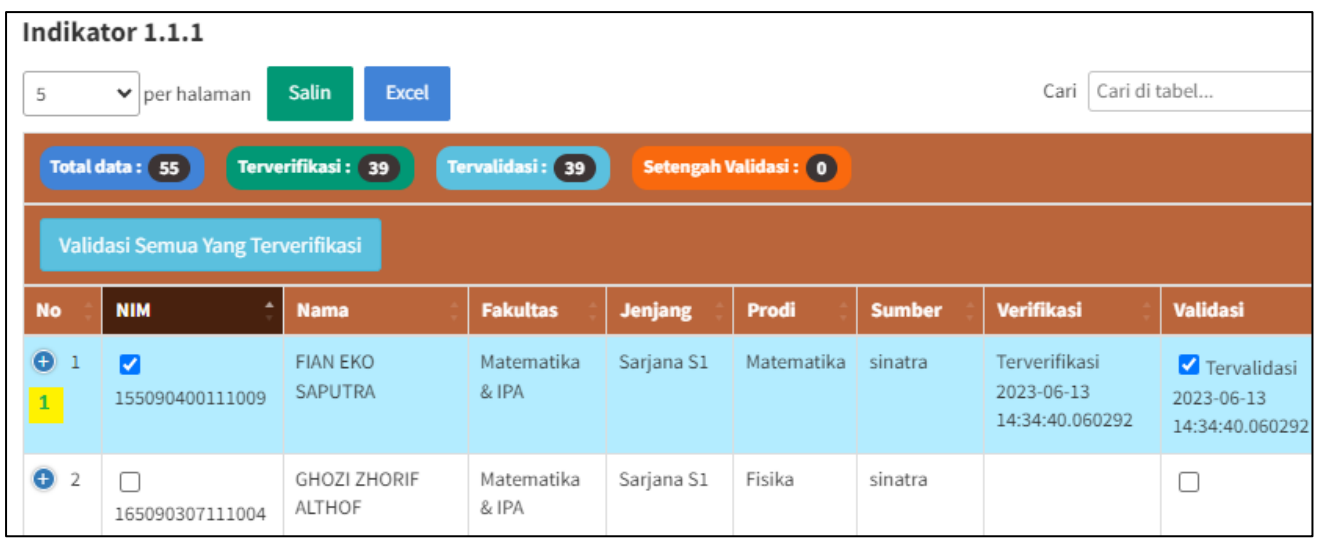

Maka informasi termin ditunjukkan di bagian bawah pada **Periode**, pada contoh Periode 2023-1, yaitu termin/TW 1.

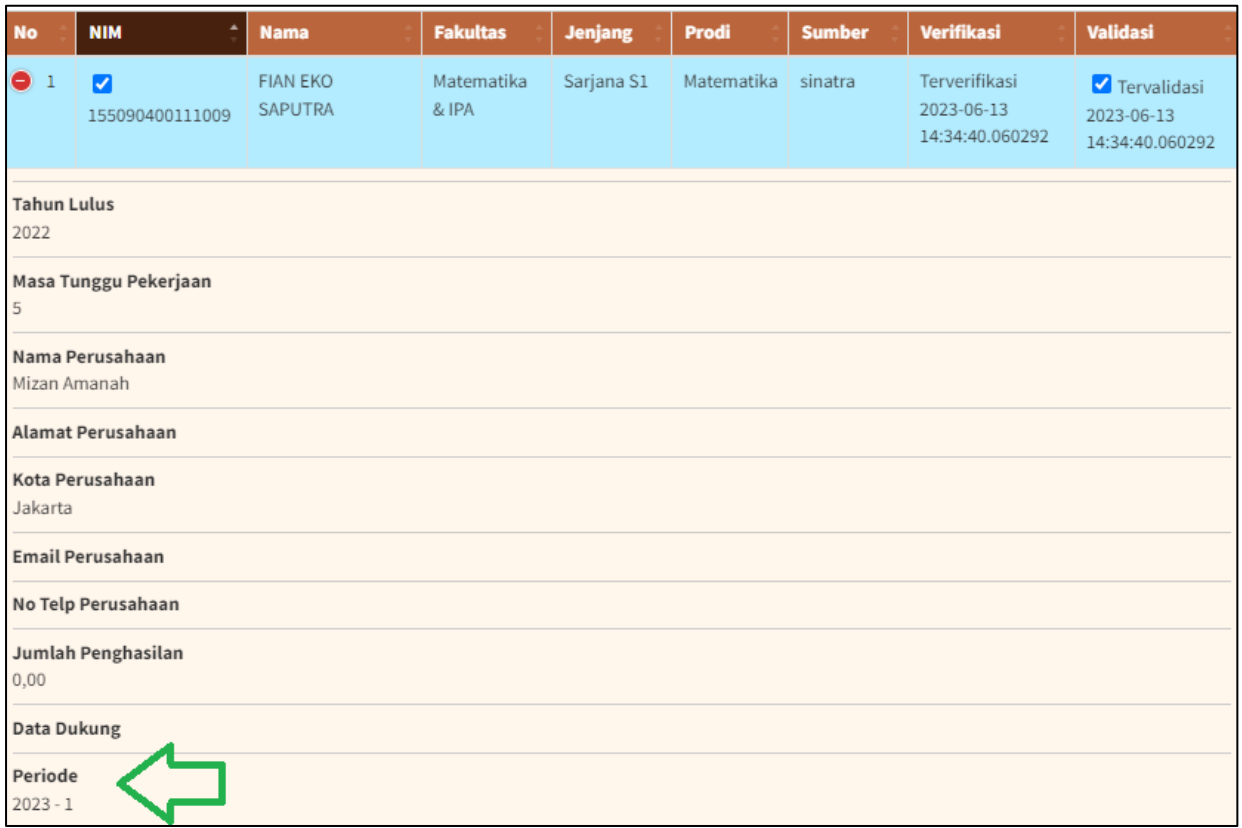

Untuk menampikan data termin tertentu, misalnya termin 2, caranya melalui pencarian. Pada **Cari**, ketikkan **"2023 – 2".**

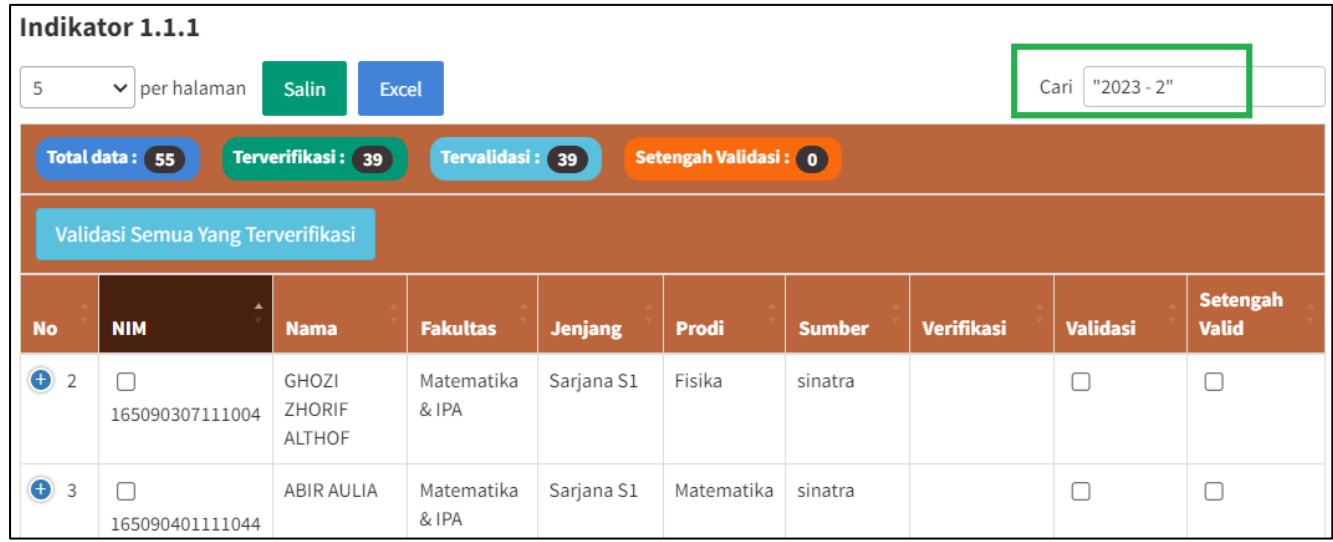

Maka data yang ditampilkan di tabel hanya data dari termin 2 saja. Kemudian total data dari termin 2 ditunjukkan di bawah tabel yaitu 16 data dari total data 55. Jadi 16 dari termin 2, dan 19 dari termin 1.

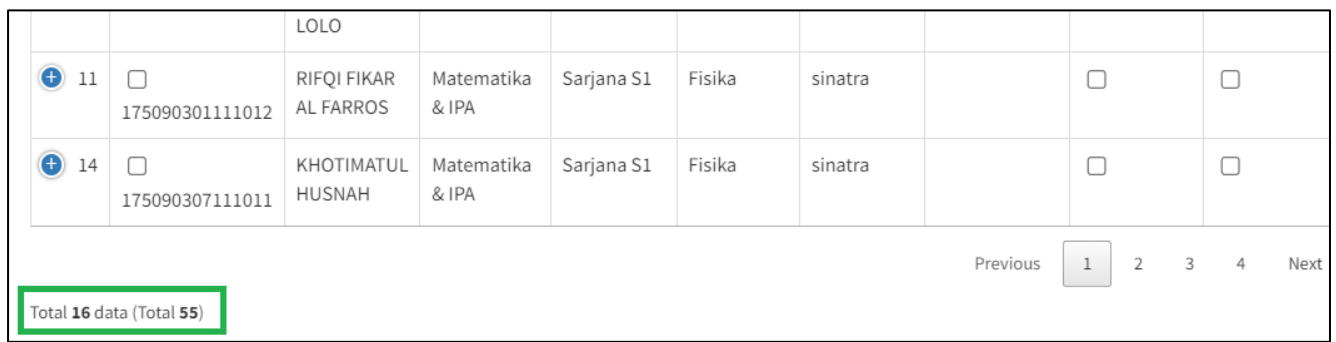

## 4. Melakukan Verifikasi Capaian

Untuk bisa melakukan verifikasi capaian silahkan klik **Pilihan** (1) kemudian klik **Verifikasi Capaian** (2), maka akan muncul halaman baru tentang form capaian indikator SAKIP (3).

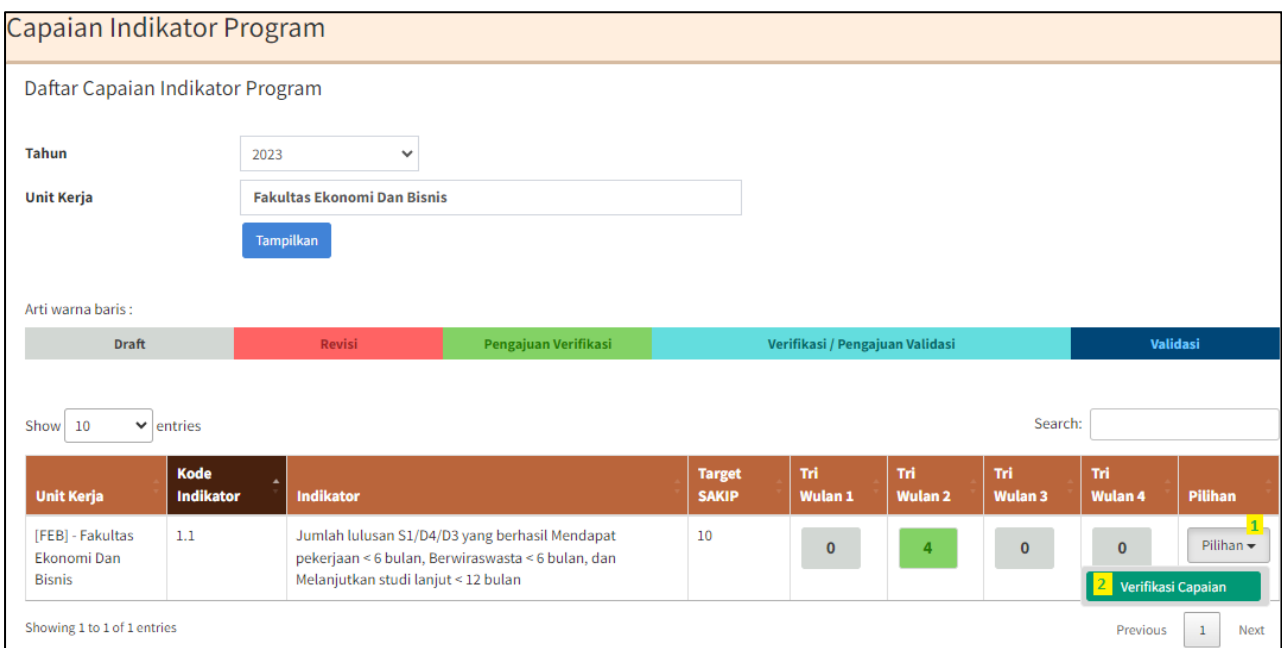

Kemudian geser halaman ke bawah sampai terlihat tabel indikatornya. Untuk melihat data dukung silahkan kllik tanda **plus** (1).

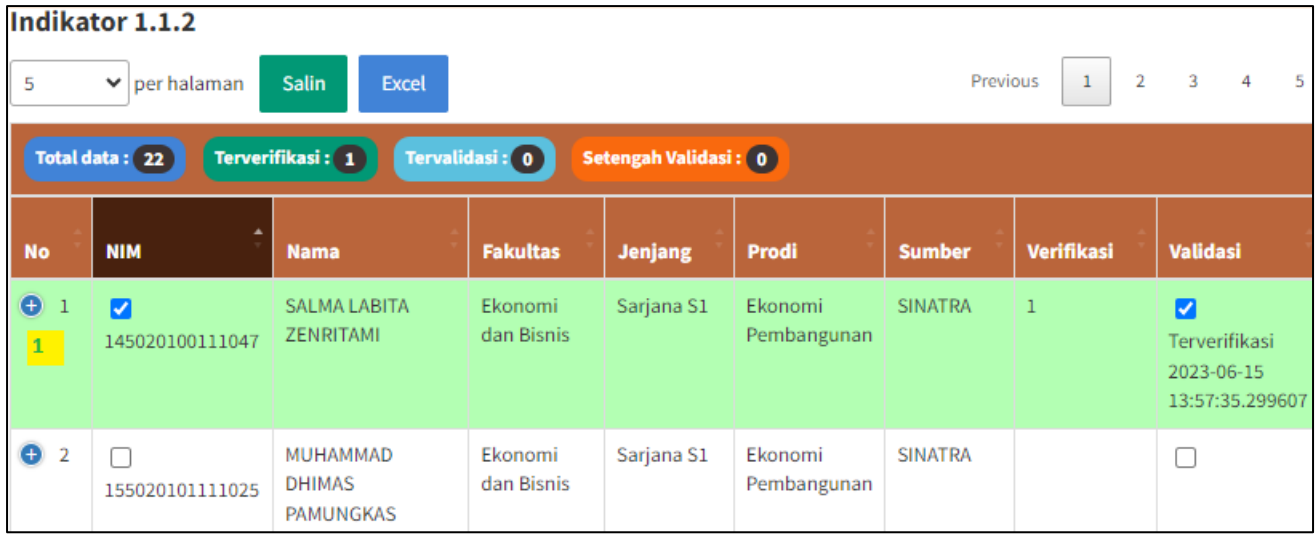

Selanjutnya untuk melihat data dukung klik linknya seperti yang ditunjukkan tanda **panah**.

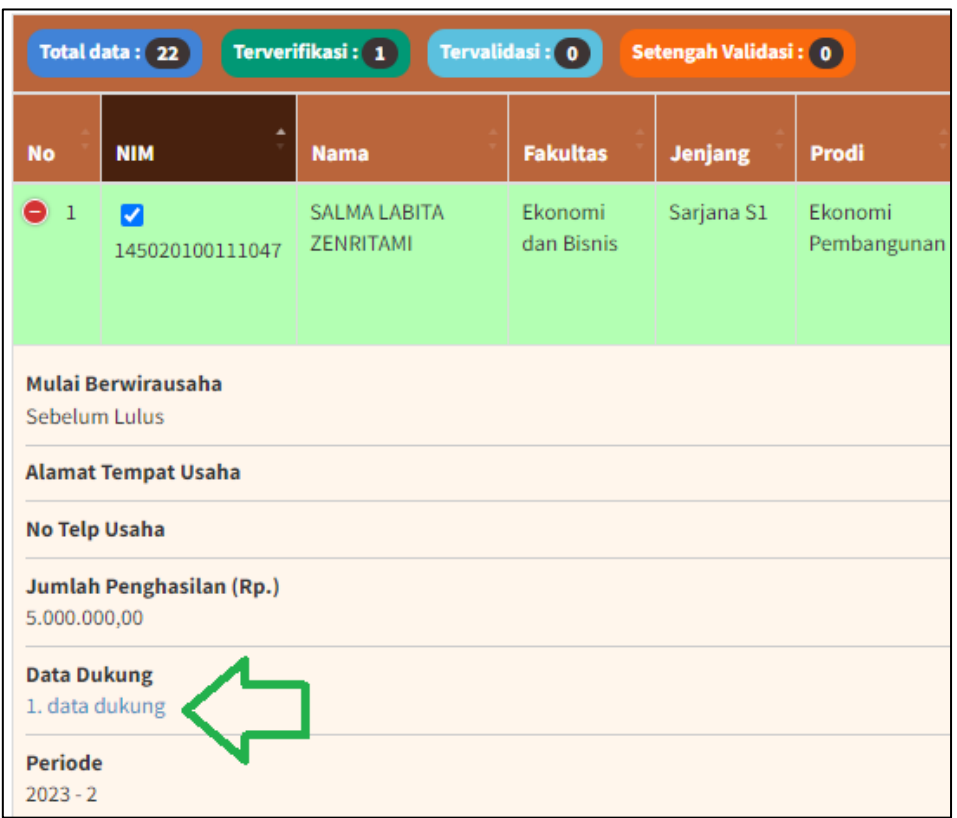

Setelah Anda yakin data sudah benar dan data dukung sudah sesuai untuk memverifikasi cukup **biarkan saja tanda centangnya**. Jika Anda tidak menyetujui verifikasi baru silahkan **hilangkan tanda centang** dengan klik di salah satu dari yang ditunjukkan tanda panah.

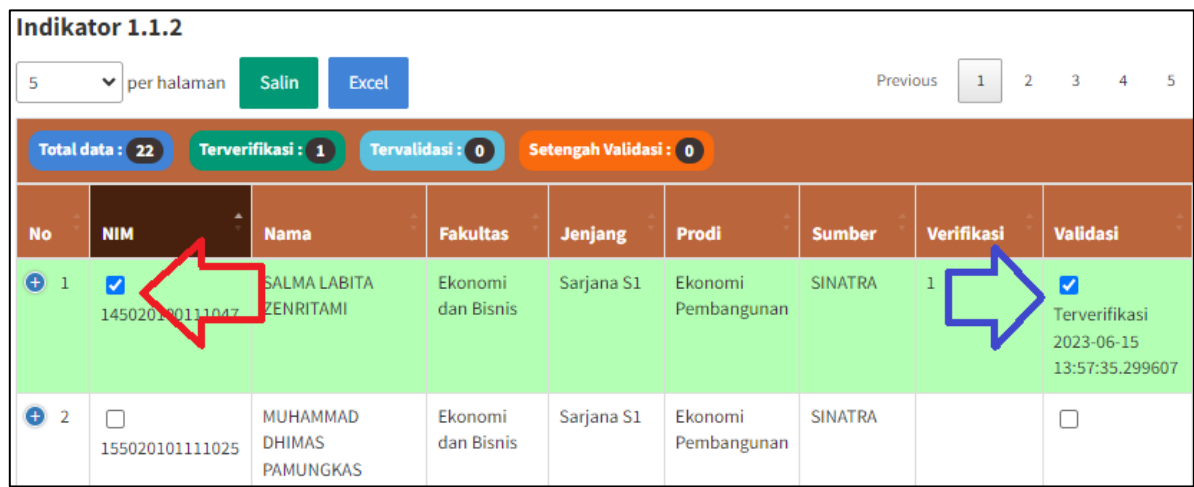

Kemudian geser halaman ke bawah dan klik **Hitung Capaian** agar muncul total capaian termin.

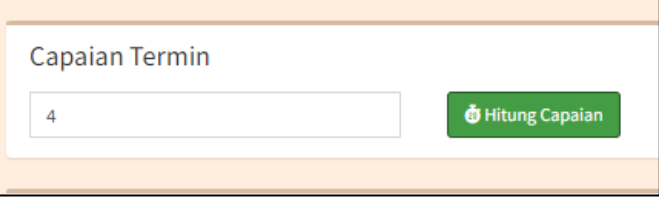

Selanjutnya silahkan diisi juga **uraian rencana**, **uraian capaian**, dan **tindak lanjut** jika diperlukan.

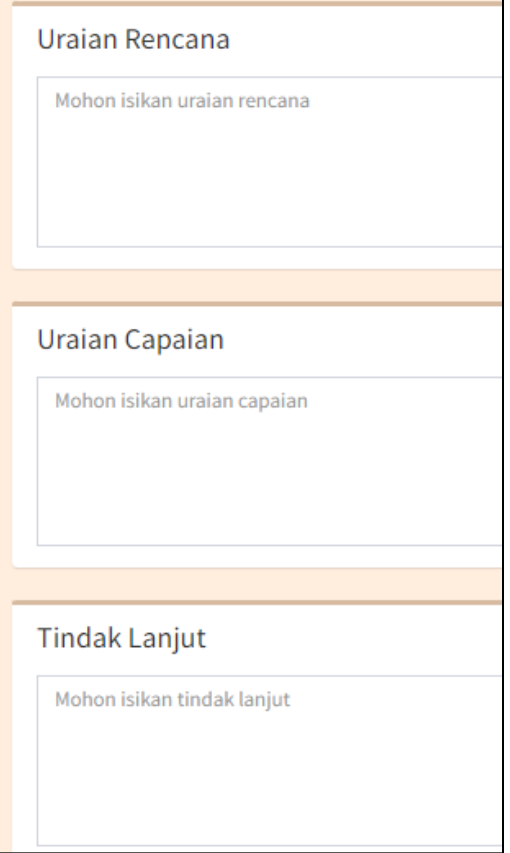

Dan jika sudah yakin silahkan klik **Simpan**. Dan klik **Pengajuan Validasi** untuk selanjutnya akan diproses oleh tim Validator SAK. Catatan: jika Anda ingin mengajukan revisi maka cukup simpan saja, jangan di klik **Pengajuan Validasi**.

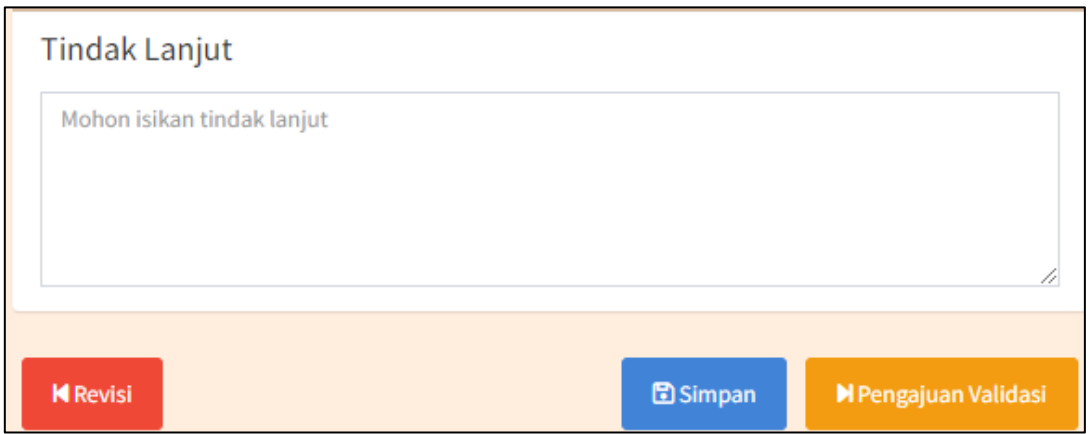

Hasilnya seperti di bawah ini, status menjadi pengajuan validasi berwarna **biru muda**.

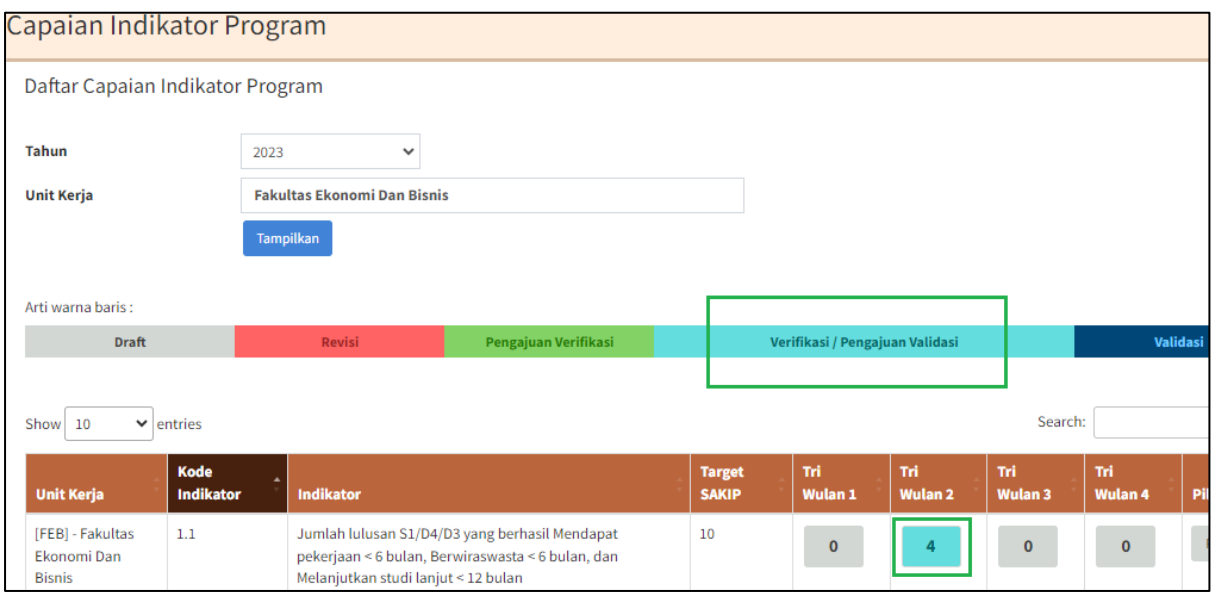

# 5. Revisi

Untuk mengajukan revisi data ke operator unit, silahkan klik **Revisi** (1), kemudian isi alasannya (2) dan klik **Simpan** (3).

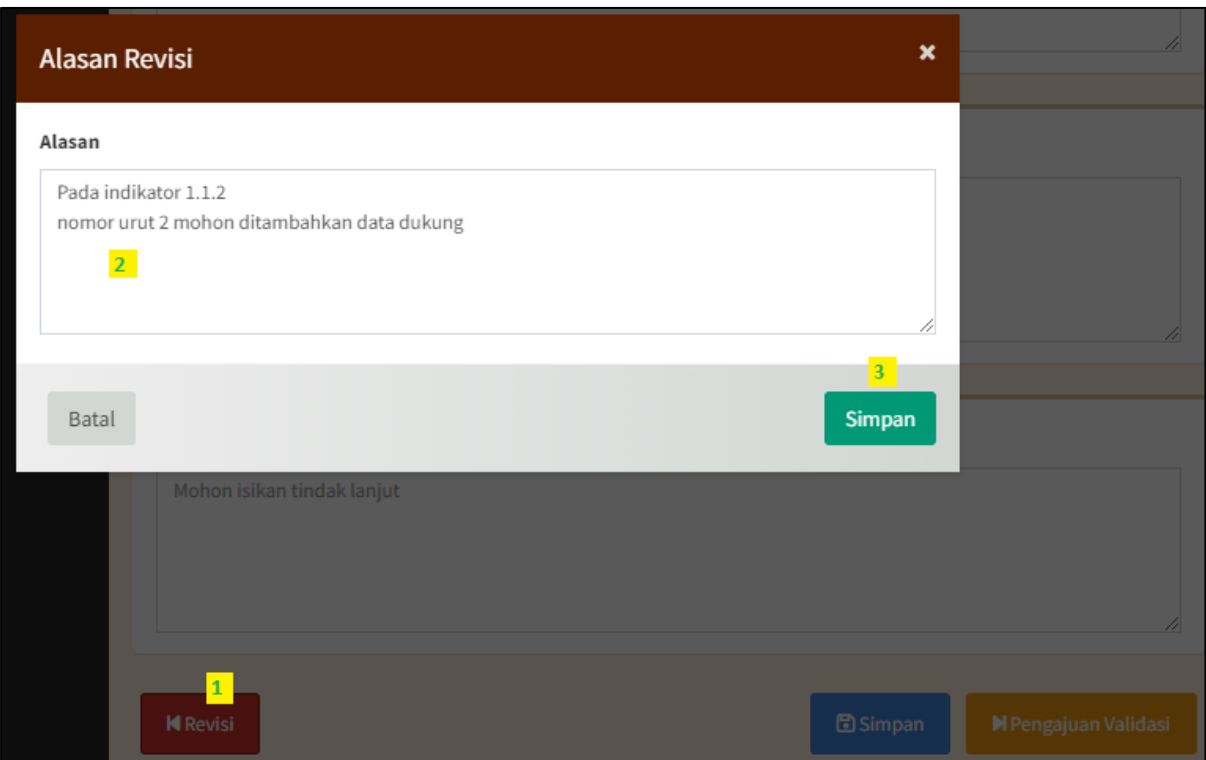

Selanjutnya statusnya menjadi revisi yang ditunjukkan dengan warna **merah muda**. Kemudian Anda tinggal menunggu operator unit untuk melakukan revisi. Jika di klik pada capain TW 2 (1) maka akan terlihat juga Riwayat revisinya.

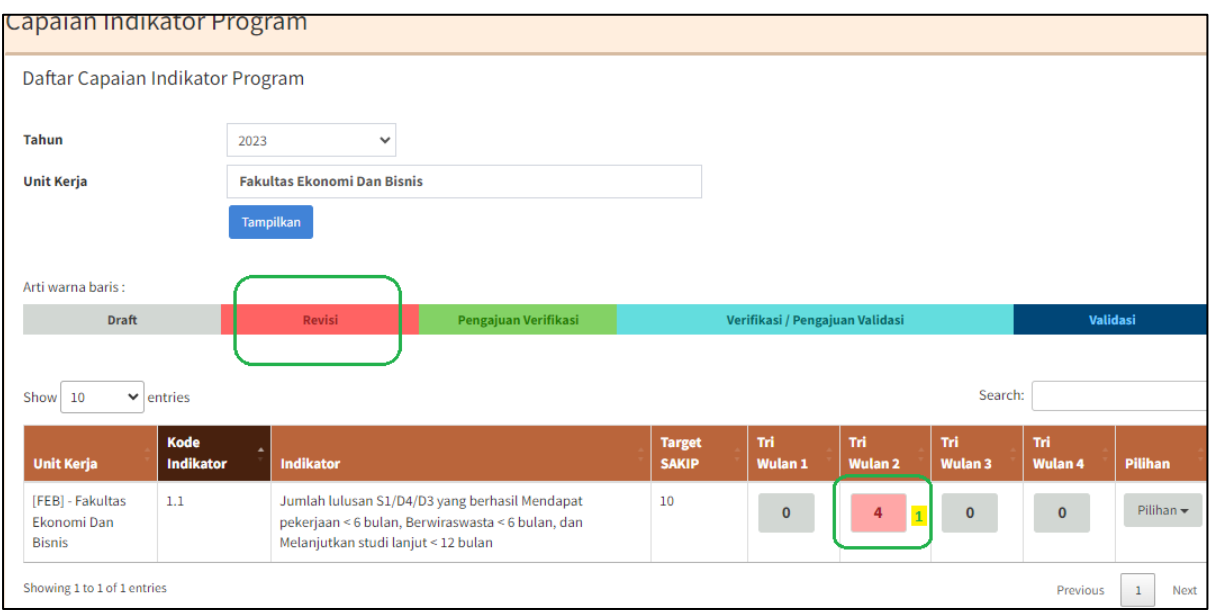

Berikut tampilan dan catatan revisi pada **Riwayat**.

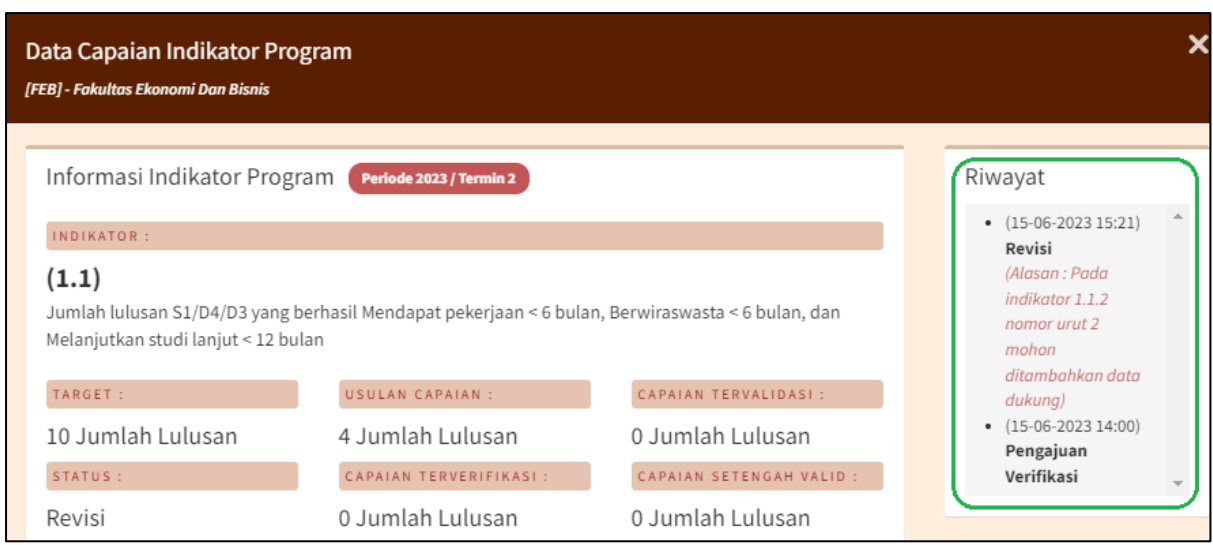

Jika sudah diproses revisi oleh operator dan mereka sudah mengajukan verifikasi maka Anda bisa melakukan proses verifikasi ulang seperti pada langkah nomor 3 (Melakukan Verifikasi Capaian).

## 6. Logout

Untuk keluar dari aplikasi SAKIP ada dua cara. Cara pertama klik **Logout** (1) di pojok kiri bawah. Cara kedua klik nama di pojok **kanan atas** (2) dan klik **Logout** (3).

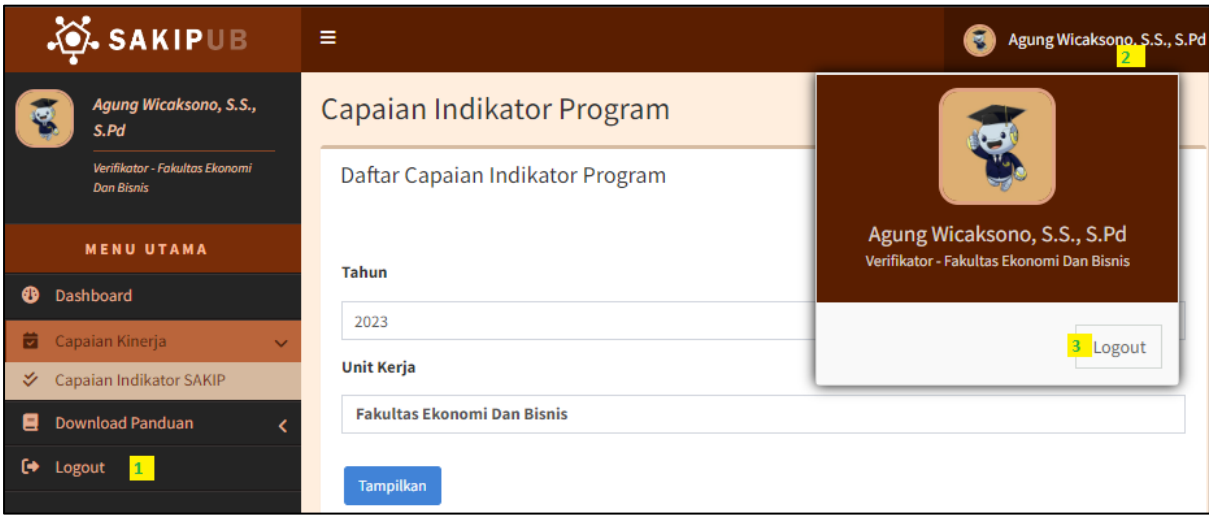

>>>>>>> Sekian, Terima Kasih <<<<<<<